## データ抽出の操作手順

抽出プログラムの機能:

指標値型データの抜き出しプログラムは、Excelシート上にある項目一覧表 の各項目の抜き出し指示にしたがってデータを抜き出す。抜き出しはRID項 目の指定、データセルの指定、レコード数の指定が可能である。

Excel-VBAで作成してある(Microsoft社のExcelが必要(WindowsXP Excel2002で動作確認を行っております。))。

手順概要:

Excelを起動したのちに抽出用プログラムを開いてください。プログラム 名は町丁字等別集計その3の場合は「SELH17KK3S.xls」になる。 プログラム起動後の処理は、次の2つのステップに分かれる。

- 1.Excel シートの項目一覧表上に抜き出しの指示をする。 抜き出したい項目に\*を入れる。
- 2.抜き出し元となるファイル、抽出済み結果の保存先、最大レコード 数を指示し、実行する。

補足:

町丁字等別集計は集計値のほかに次の情報が付加されている。この情報は RID項目に記録されている。

(1) 秘匿情報

町丁字等別集計は秘匿措置がされている。秘匿情報は秘匿地域の町丁字 等コードであり、秘匿先、秘匿元の2種類の意味合いがある。秘匿につい てはこの説明書の最後の項を参照のこと。

(2) 町丁字等名称 漢字の町丁字等名称を記録している。

## 操作手順:

1.抽出プログラムを起動する。

「SELH17KK3S.xls」をExcelに読み込んでください。次の画面が表示 されたら「マクロを有効にする (E) 」をクリックする。

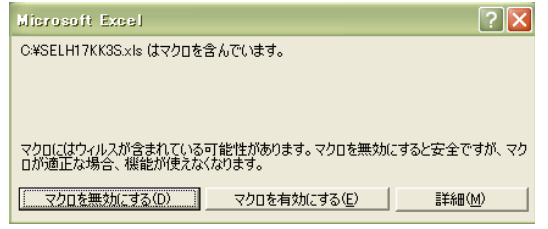

この画面が表示されない場合はExcelの「ツール」、「マクロ」、「セキュ リティ」でセキュリティレベルを「中」にしてください。

- 2.最初の画面で秘匿タイプを選ぶ。
	- クリックするとそれぞれのタイプの項目選択Excel シートが表示される。

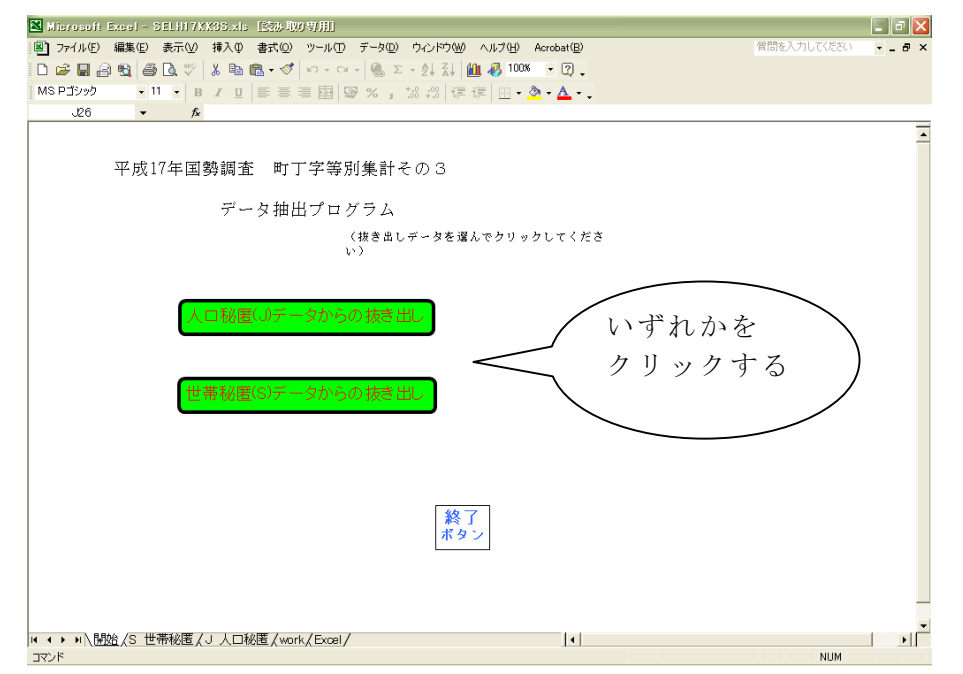

秘匿タイプは次の3種類があり、種類ごとにファイルが分かれている。

人口数秘匿タイプ:「一般世帯数」と「施設等の世帯人員」の合計が1~6の 地域。

世帯数秘匿タイプ:「一般世帯数」が1~6の地域。

(各ファイルの集計項目は次の画面で表示される。ドキュメントでは項目一 覧表を参照してください。ドキュメントの項目一覧表はファイル別になってい る)

- 3.Excelシート上に必要事項を記入(キーイン)する。
	- (1) RIDの選択

ファイルアイデントから市区町村番号(3)+町丁字等コード(6)まで の項目のうち、抜き出したい項目には、第1列目(A列)に\*(全角、 半角いずれでもOK)を入れる。また、第3列目 (C列) 以降の列に抜 き出し対象となるデータのコードを記述する。複数ある場合は第4列 目(D列)、第5列目(E列)と順次記述する。

(2) 集計数値項目の選択 抜き出したい項目には、第1列目(A列)に\*(全角、半角いずれで もOK)を入れる。

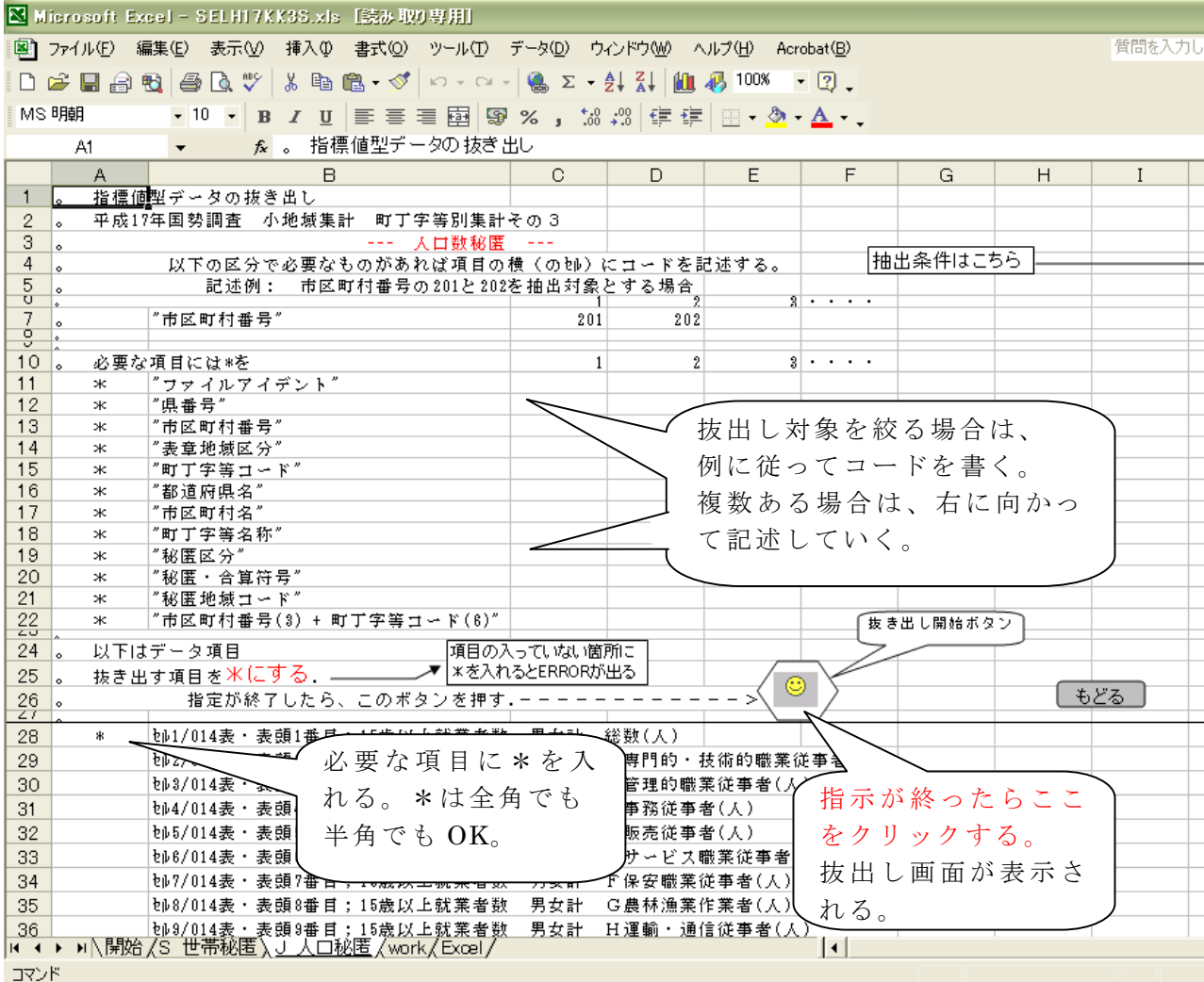

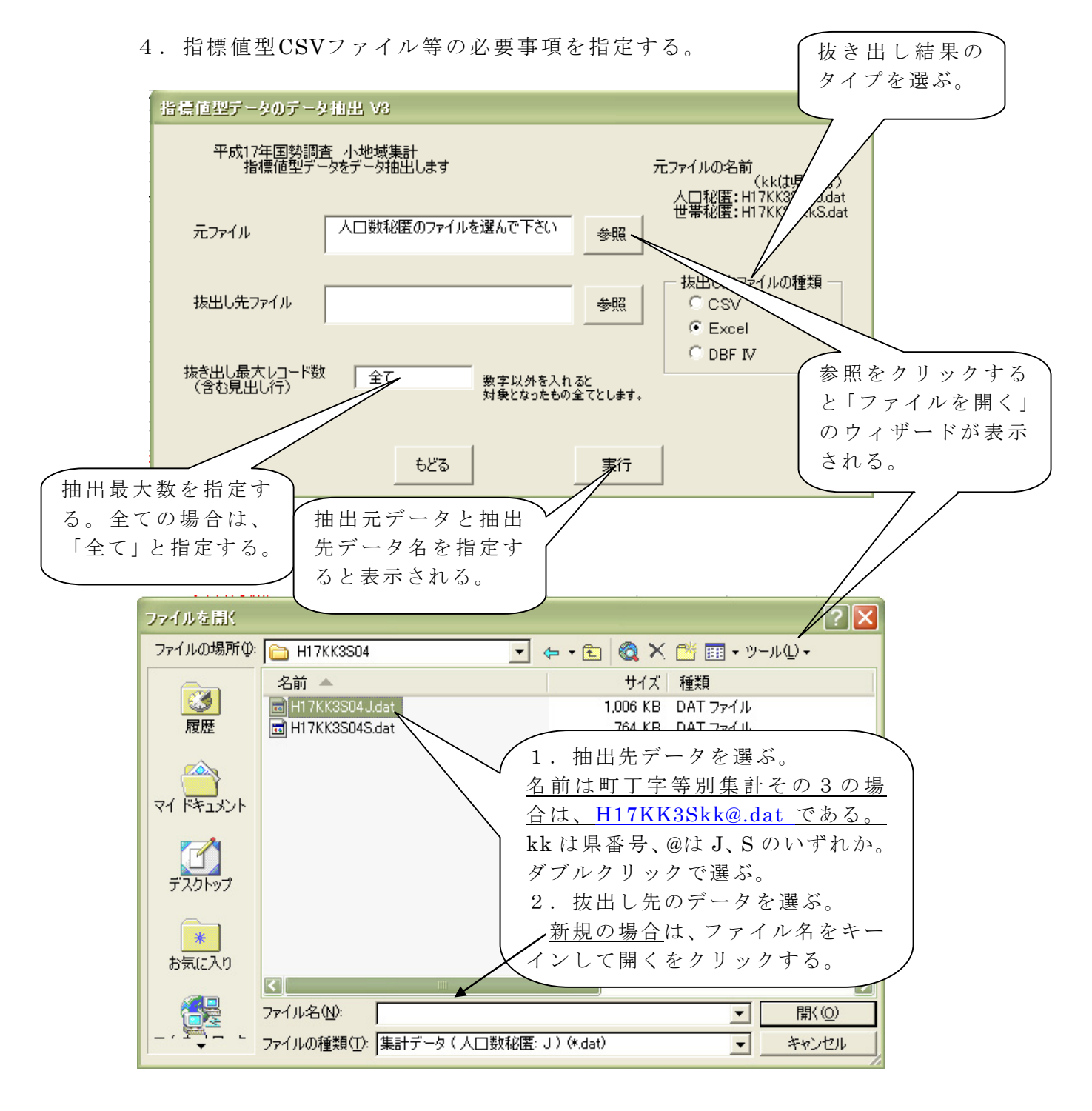

「実行」ボタンをクリックして抽出を開始させる。

抽出が終了したら「もどる」ボタンをクリックする。

## 利用上の留意点

(1) 秘匿について:

平成17年集計での秘匿は一定規模以下の地域の集計結果を秘匿する。す なわち、秘匿対象となる地域は全ての集計表において秘匿される。町丁字等 別集計その3の秘匿は次の2タイプとなっており、指標値型CSVデータはこ の集計表をこの2タイプに分類し、タイプごとに1地域で1レコードとしてと りまとめたものである。秘匿されたデータは一定の手順に基づいて他の地域 (町丁字等別の場合、原則は直前の地域)に足し上げられ、どこからどこへ 足し上げられたのかの情報はCSVデータの秘匿区分、及び秘匿・合算符号に 記録している。

- 1. 人口に関する秘匿 各地域において一般世帯数と施設等の世帯人員の合計が1~6の場 合に秘匿する。
- 2.世帯に関する秘匿 各地域において一般世帯数が1~6の地域が秘匿される。

TEXT形式としてシンフォニカから提供中の集計表と秘匿の関係は次の とおりである。指標値型CSVデータは秘匿が同じものをタイプごとに1つの ファイルにまとめている。

町丁字等別集計その1 人口に関する秘匿:第3表,第4表 世帯に関する秘匿:第6~8表 秘匿なし:第2表,第5表 町丁字等別集計その2 人口に関する秘匿:第9~12表 町丁字等別集計その3 人口に関する秘匿:第14表 世帯に関する秘匿:第13表 従業地・通学地 人口に関する秘匿: 第15表

(2) 集計データについて:

集計値なしは数字の「0」、秘匿され隠されたデータはブランク1桁の「」 としている。